## PROCEDIMIENTO PARA VALIDAR Y EMITIR UNA ESCOLARIDAD

# PASO 1: Dirigirse a la página de Bedelías https://bedelias.udelar.edu.uy

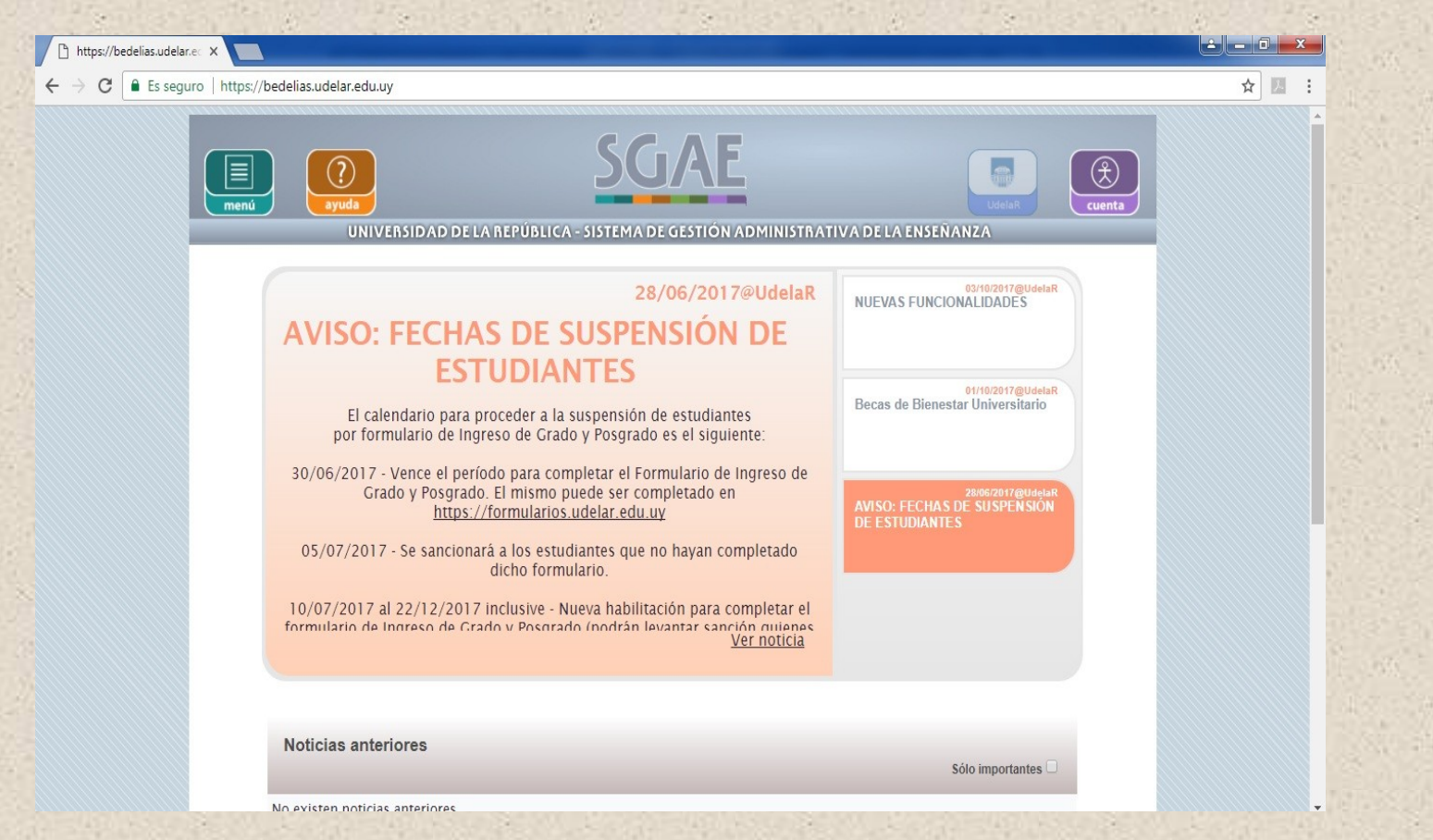

## Paso 2: Hacer click en el boton cuenta

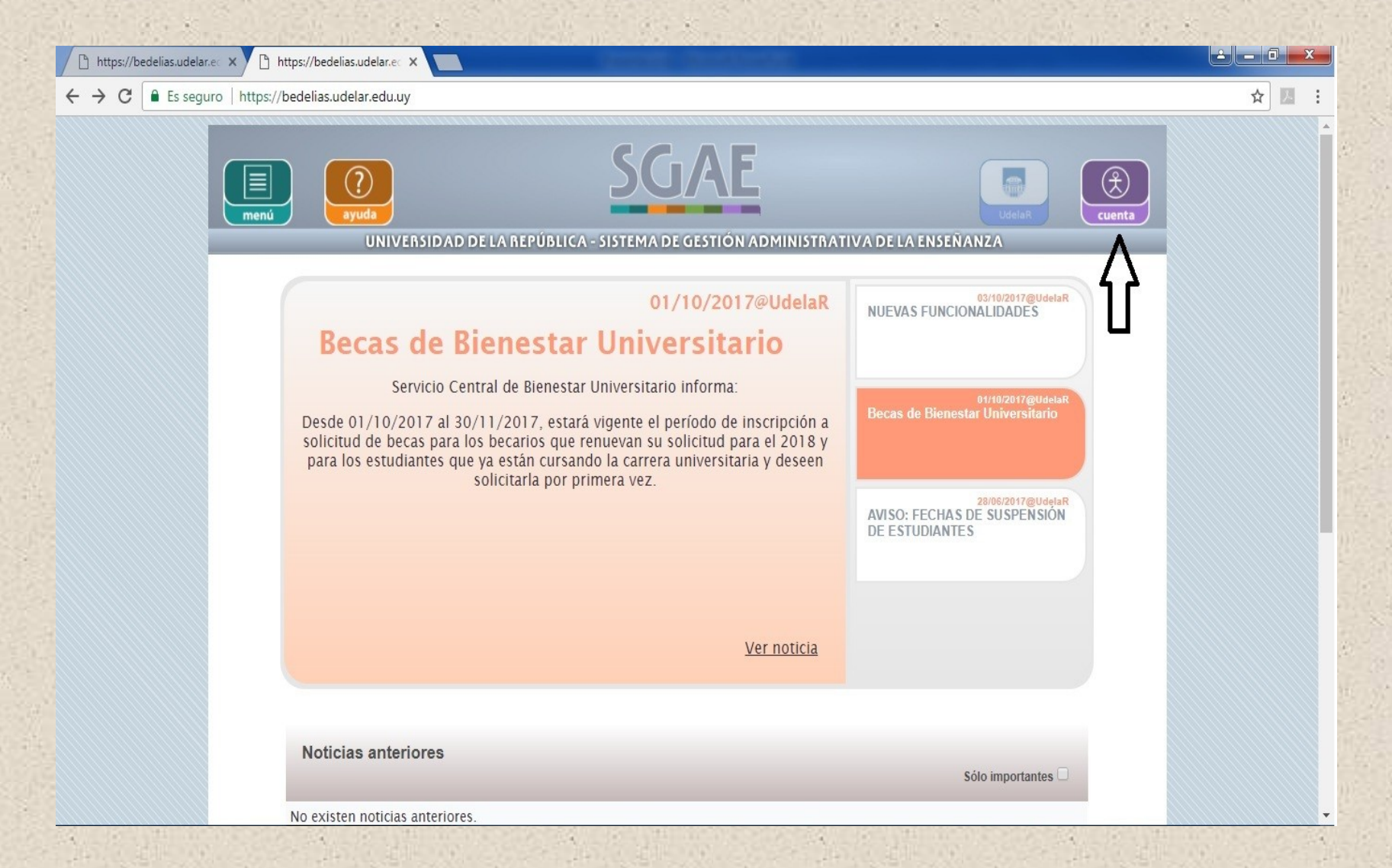

### Paso 3: Ingresar los datos (Documento y contraseña)

☆ ■ :

https://bedelias.udelar.ec X and Inicio de sesión - Udelar X

C | C | Fs sequro | https://login.udelar.edu.uy/idp/profile/SAMI 2/Redirect/SSO?execution=e3s1  $\leftarrow$ 

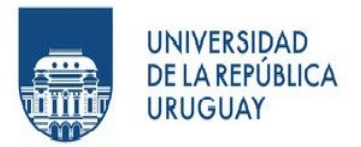

#### Documento

(Número de CI, incluyendo dígito verificador, sin puntos ni guión)

#### Contraseña

 $\Box$  No permanecer conectado

Ingresar

> ¿Olvidó su contraseña?

> ¿Necesita ayuda?

© 2015 - Servicio de Autenticación | SeCIU - Udelar

#### Paso 4: Desplegar el menú y seleccionar "Datos personales" $\begin{array}{c|c|c|c|c|c} \hline \multicolumn{3}{c|}{\mathbf{a}} & \multicolumn{3}{c|}{\mathbf{b}} & \multicolumn{3}{c|}{\mathbf{X}} \\ \hline \multicolumn{3}{c|}{\mathbf{a}} & \multicolumn{3}{c|}{\mathbf{a}} & \multicolumn{3}{c|}{\mathbf{a}} & \multicolumn{3}{c|}{\mathbf{X}} \\ \hline \multicolumn{3}{c|}{\mathbf{a}} & \multicolumn{3}{c|}{\mathbf{a}} & \multicolumn{3}{c|}{\mathbf{a}} & \multicolumn{3}{c|}{\mathbf{a}} & \multicolumn{3}{$ https://bedelias.udelar.ec x | https://bedelias.udelar.ec x C E Es seguro https://bedelias.udelar.edu.uv/views/public/desktop/leerNoticias/leerNoticias01.xhtml ☆  $\leftarrow$ cuenta menú ERSIDAD DE LA REPÚBLICA - SISTEMA DE GESTIÓN ADMINISTRATIVA DE LA ENSEÑANZA **Noticias** Maria Ines Pereira Diaz Planes de estudio / Previas 03/10/2017@UdelaF 03/10/2017@UdelaR Consultar de qué es **NUEVAS FUNCIONALIDADES** previa **VAS FUNCIONALIDADES** Calendarios 0/2017 las escolaridades solicitadas desde la Autogestión Consulta de l'orienne un código de verificación y un link que permiten<br>l'enterne un código de verificación y un link que permiten<br>l'enterne de terceros la no adulteración del documento. Ingresando<br>l'entificación, terceros podrán acced 01/10/2017@UdelaR inscripciones Becas de Bienestar Universitario Control de inscripciones menú Datos personales. Inscripciones 28/06/2017@UdelaR AVISO: FECHAS DE SUSPENSIÓN Consultar sanciones Idemás nuevas funcionalidades: Composición de planes de DE ESTUDIANTES a de previaturas, Consultar de qué es previa, Actualización de datos personales, Consultas de sanciones. Inscripciones a curso con preferencia Datos personales Escolaridades Ver noticia Verificar escolaridad

### Paso 5: Seleccionar el icono de lápiz al lado de "opciones escolaridad"

Cambiar el "no" por un "si" y guardar datos clickeando el ícono verde

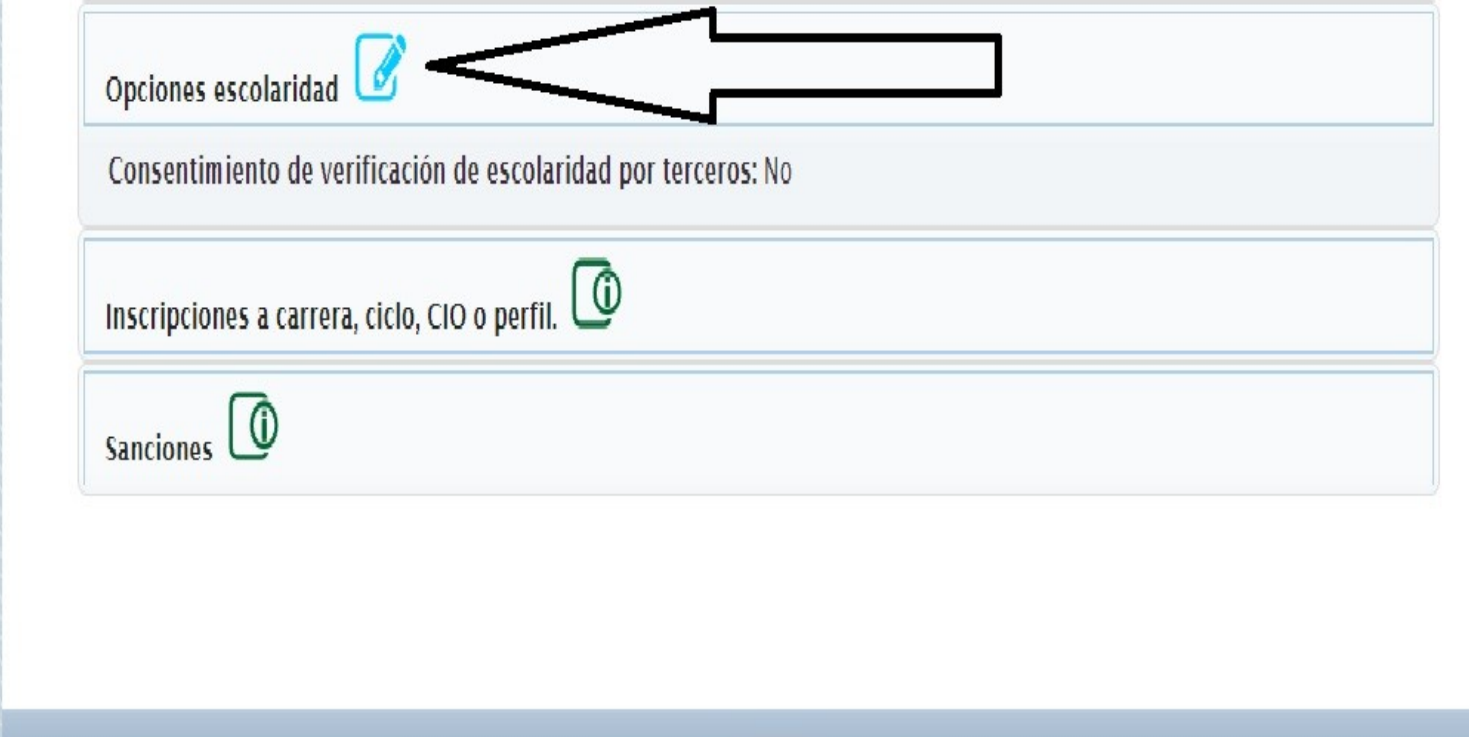

#### **Este procedimiento se realiza una única vez**

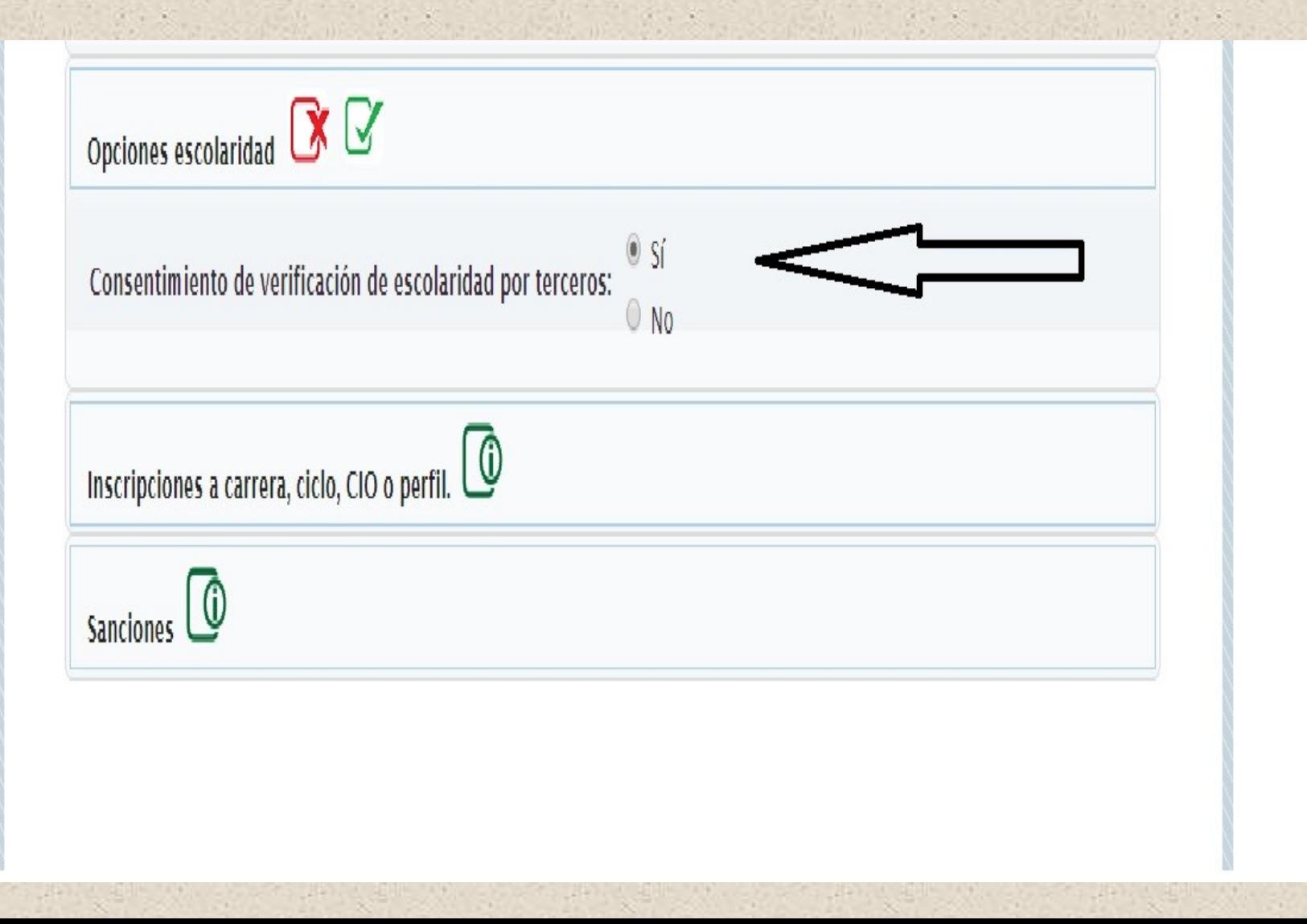

### Paso 6: Dirigirse a la opción del menú "Escolaridades"

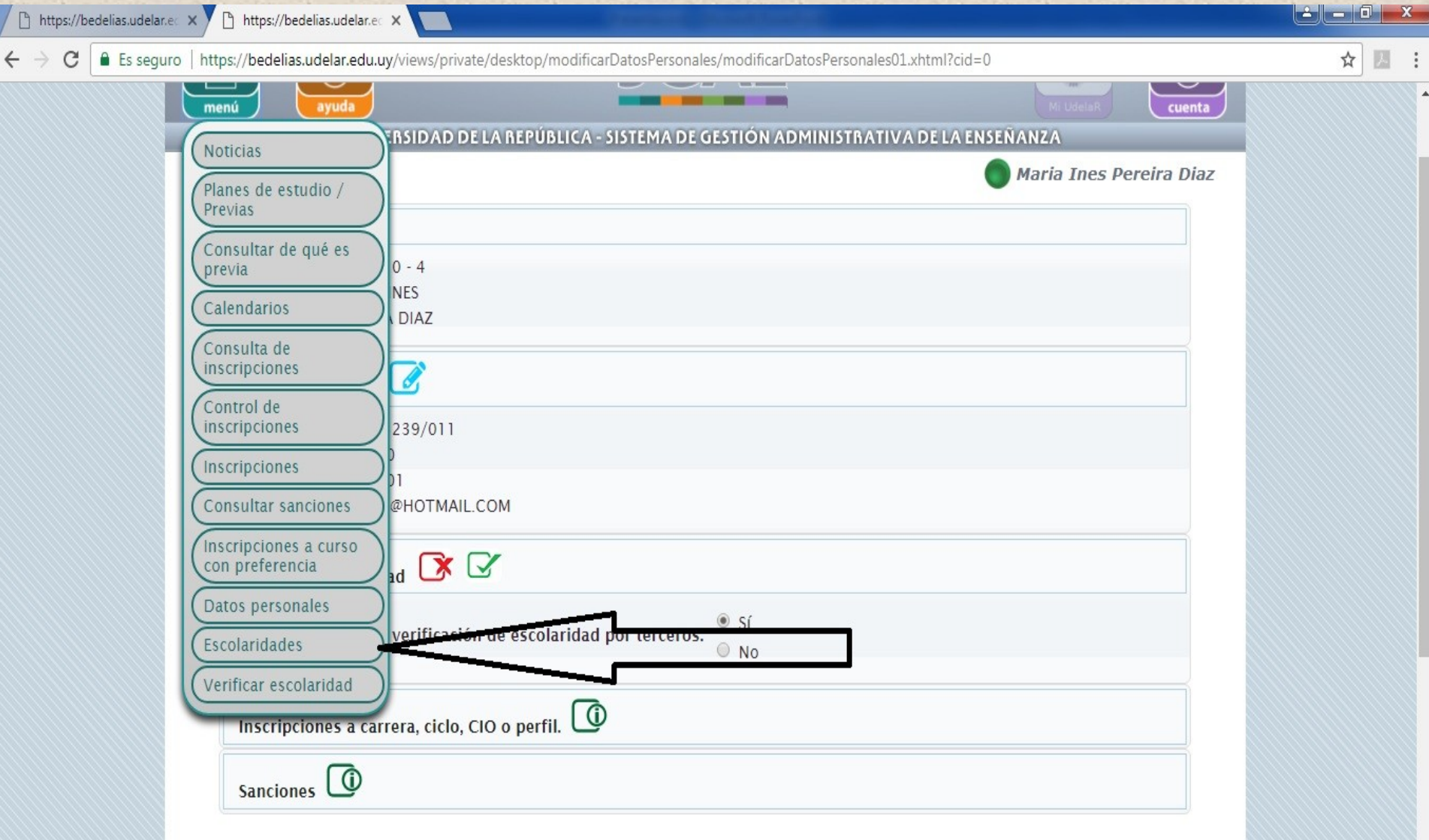

#### Paso 7: Seleccionar la opción "solicitar nueva escolaridad"

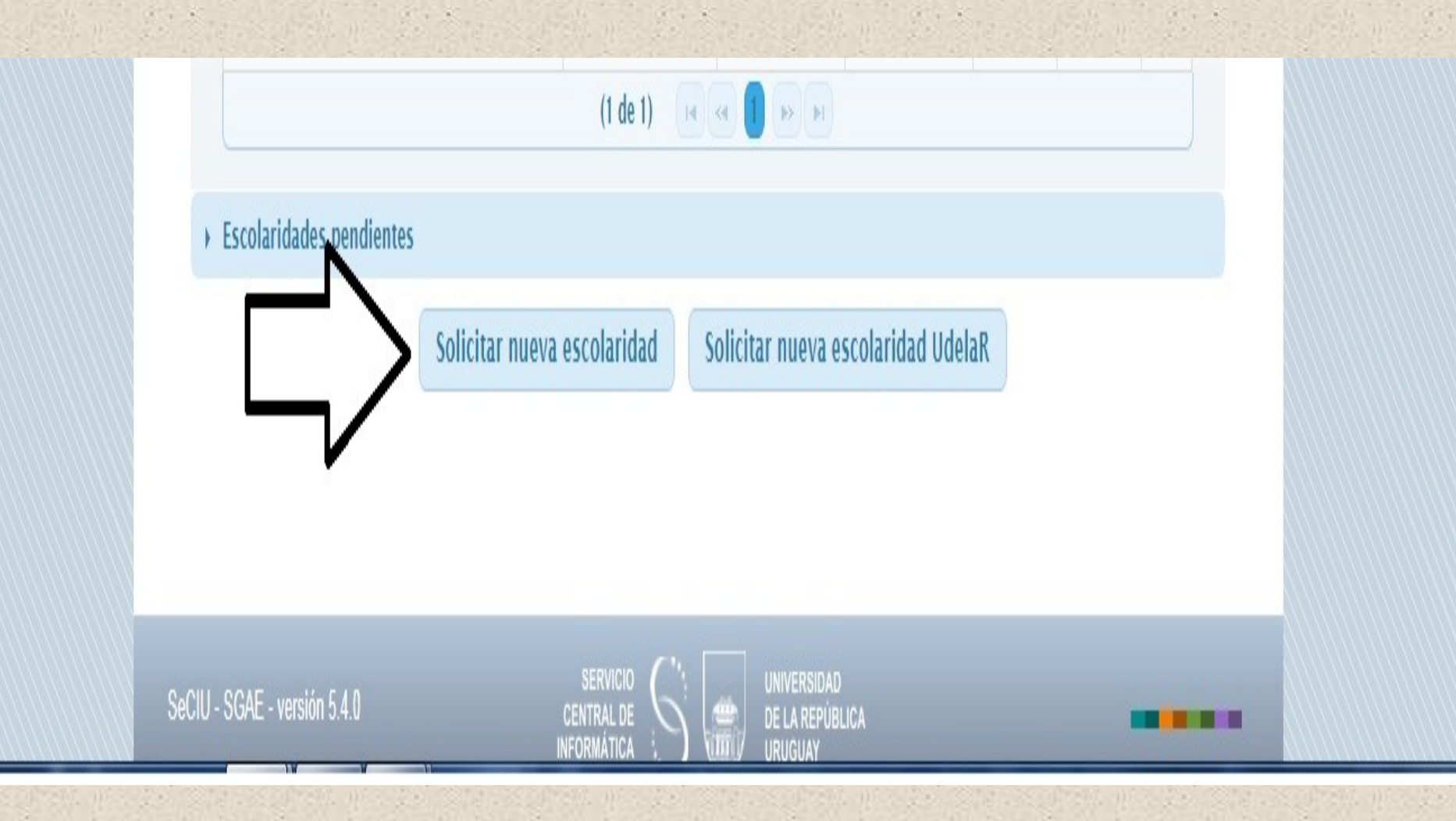

## Paso 8: Elegir una carrera y clickear el ícono de seleccionar

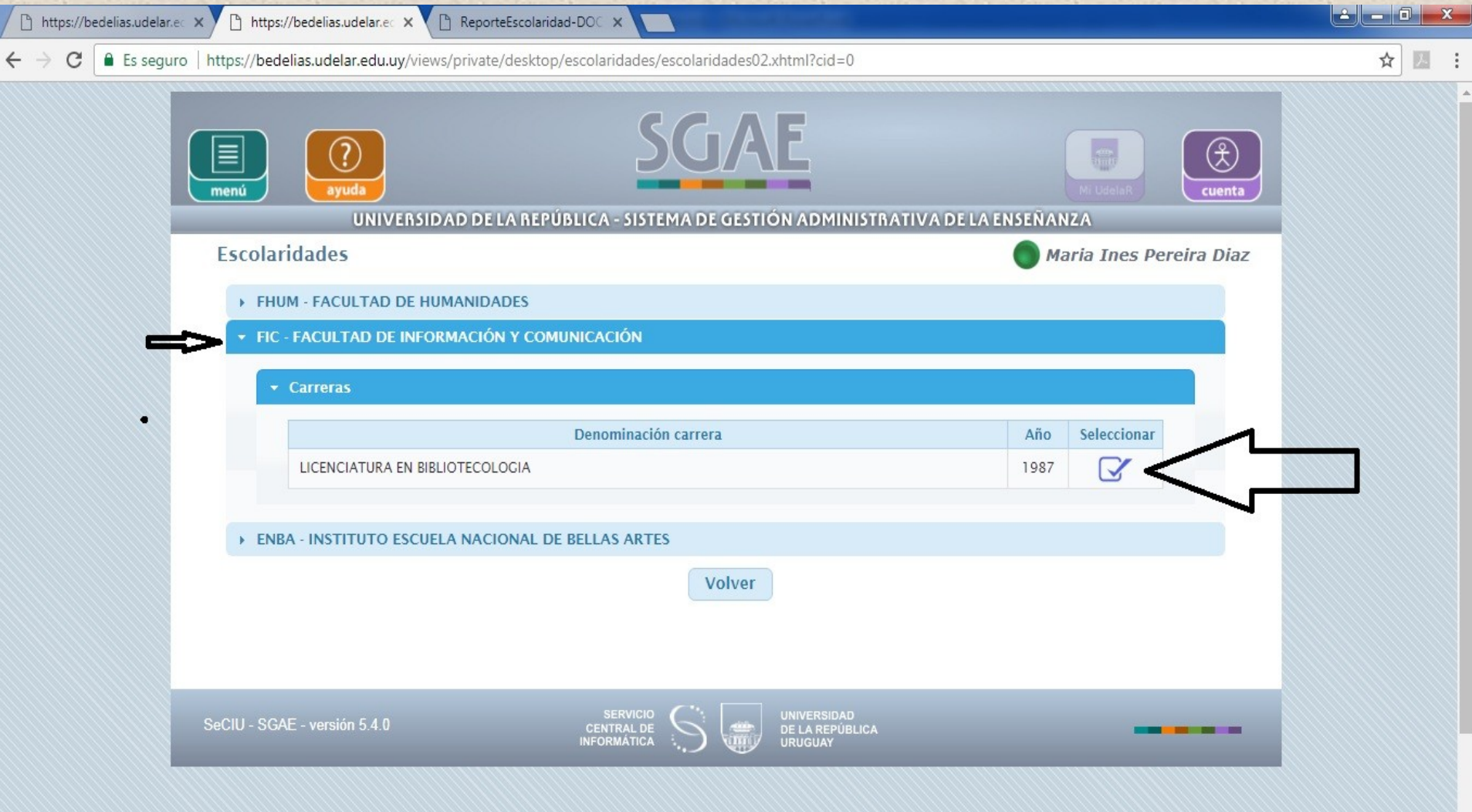

 $ES \n\mathrel{\mathop:}= \n\begin{array}{c}\n\bullet \\
\bullet \\
\bullet \\
\bullet \\
\bullet \\
\bullet\n\end{array}$  Pr  $\mathrel{\mathop{\mathop{\mbox{\textbf{M}}}\nolimits}}\n\mathrel{\mathop{\mathop{\mbox{\textbf{M}}}\nolimits}}\n\mathrel{\mathop{\mbox{\textbf{L}}}\nolimits} \mathrel{\mathop{\mbox{\textbf{L}}}\nolimits} \Phi\n\mathrel{\mathop{\mbox{\textbf{M}}}\nolimits} \mathrel{\mathop{\mbox{\textbf{M}}}\nolimits} \frac{08:43 \text{ p.m}}{12/10/201}$ 

12/10/2017

## Paso 9: Dependiendo de su caso seleccione una de las opciones y confirme solicitud

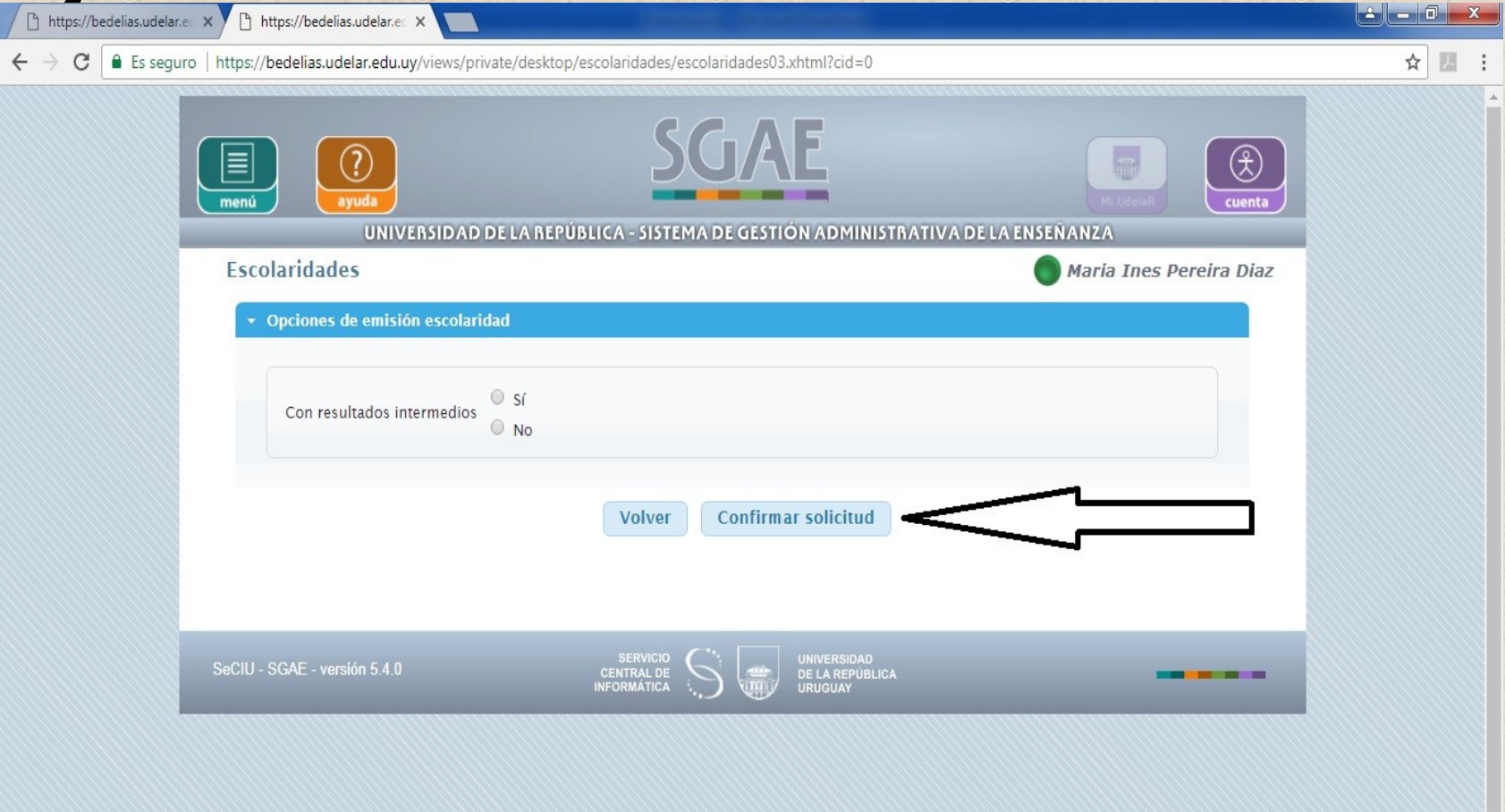

08:47 p.m

12/10/2017

ES 画 ▲ P M 基 Q 心

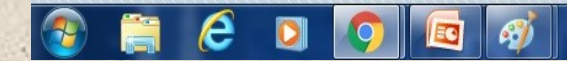

### Paso 10: Seleccione sobre el ícono que dice ".pdf"

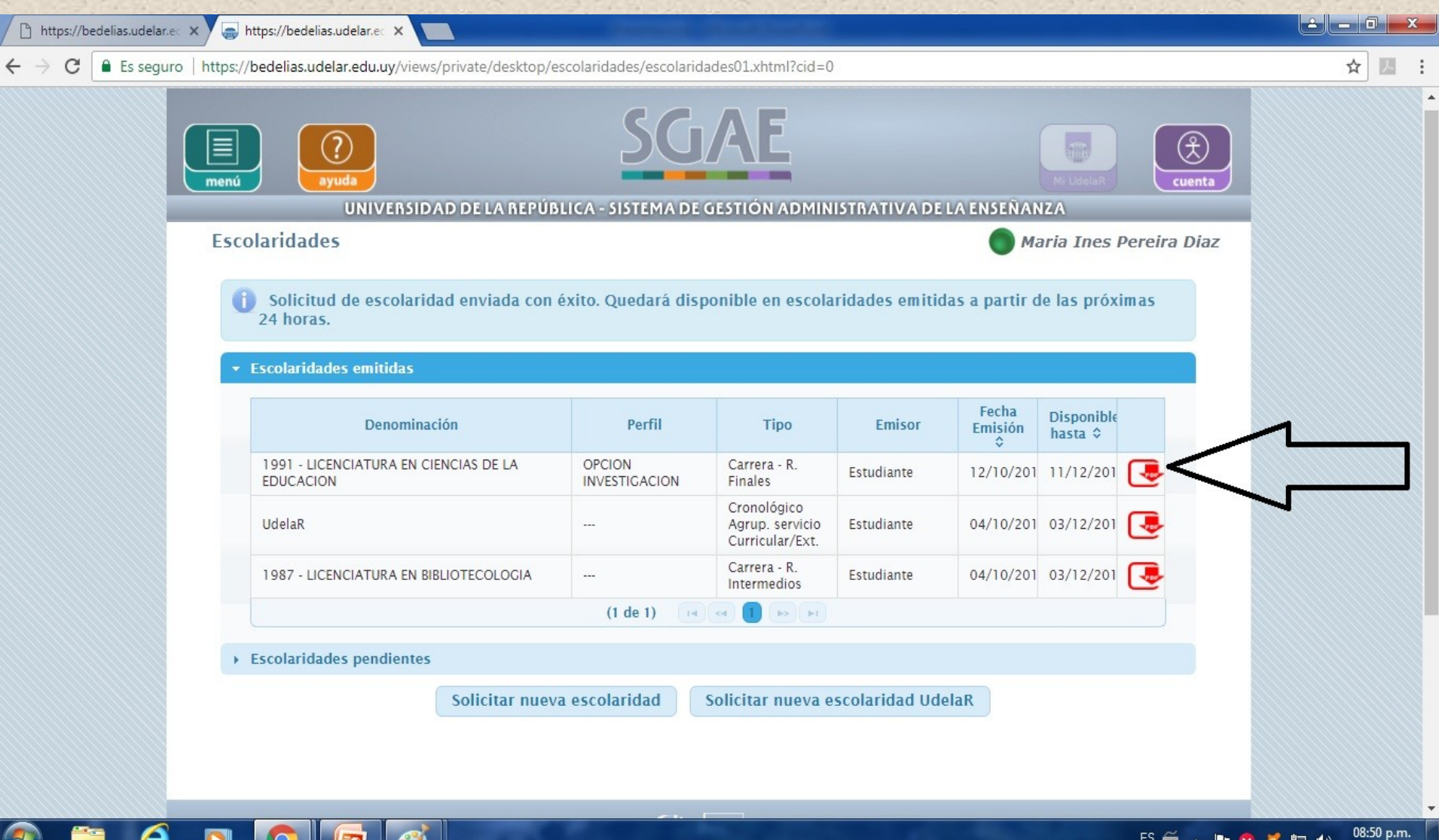

12/10/2017

## Aparecerá su escolaridad pronta para imprimir con el código de verificación en la parte inferior central

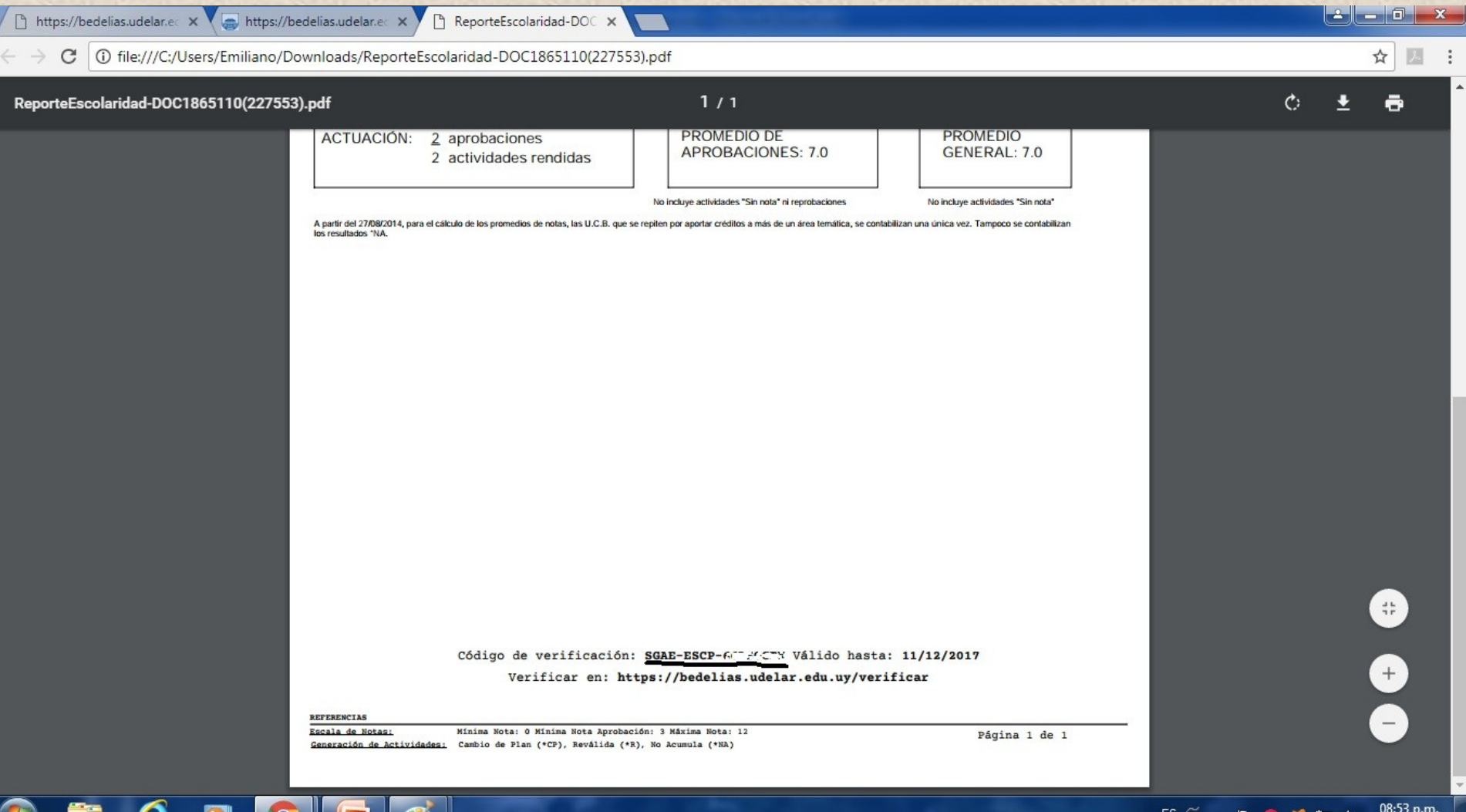

12/10/2017

## Por último, para concretar la verificación

## de la escolaridad seleccionamos en el menú de bedelías

#### la opción "verificar escolaridad"

https://bedelias.udelar.ec X h ReporteEscolaridad-DOC X de la collecta ■ Es seguro https://bedelias.udelar.edu.uy/views/public/desktop/leerNoticias/leerNoticias01.xhtml ☆ ERSIDAD DE LA REPÚBLICA - SISTEMA DE GESTIÓN ADMINISTRATIVA DE LA ENSEÑANZA **Noticias** Planes de estudio / 03/10/2017@UdelaR Previas **NUEVAS FUNCIONALIDADES** Consultar de qué es **IONALIDADES** VAS FUNC previa 0/2017 las escolaridades solicitadas desde la Autogestión Calendarios contienen un código de verificación y un link que permiten<br>rte de terceros la no adulteración del documento. Ingresando 01/10/2017@UdelaR Becas de Bienestar Universitario Consulta de verificación, terceros podrán acceder a las escolaridades, *inscripciones* do el titular haya autorizado el acceso a las mismas desde el menú Datos personales. Control de inscripciones 28/06/2017/@Udel=R AVISO: FECHAS DE SUSPENSIÓN demás nuevas funcionalidades: Composición de planes de Inscripciones **DE ESTUDIANTES** la de previaturas, Consultar de qué es previa, Actualización de datos personales, Consultas de sanciones. Consultar sanciones Inscripciones a curso con preferencia Ver noticia Datos personales Escolaridades Verificar escolaridad oticias anteriores Sólo importantes edelias.udelar.edu.uv/views/public/desktop/leerNoticias/leerNoticias01.xhtml#

09:04 p.m.

12/10/2017

ES 画 4 P M 基 D M

## Ingresar el código e ingresar el texto que pide la imagen. Luego clickear

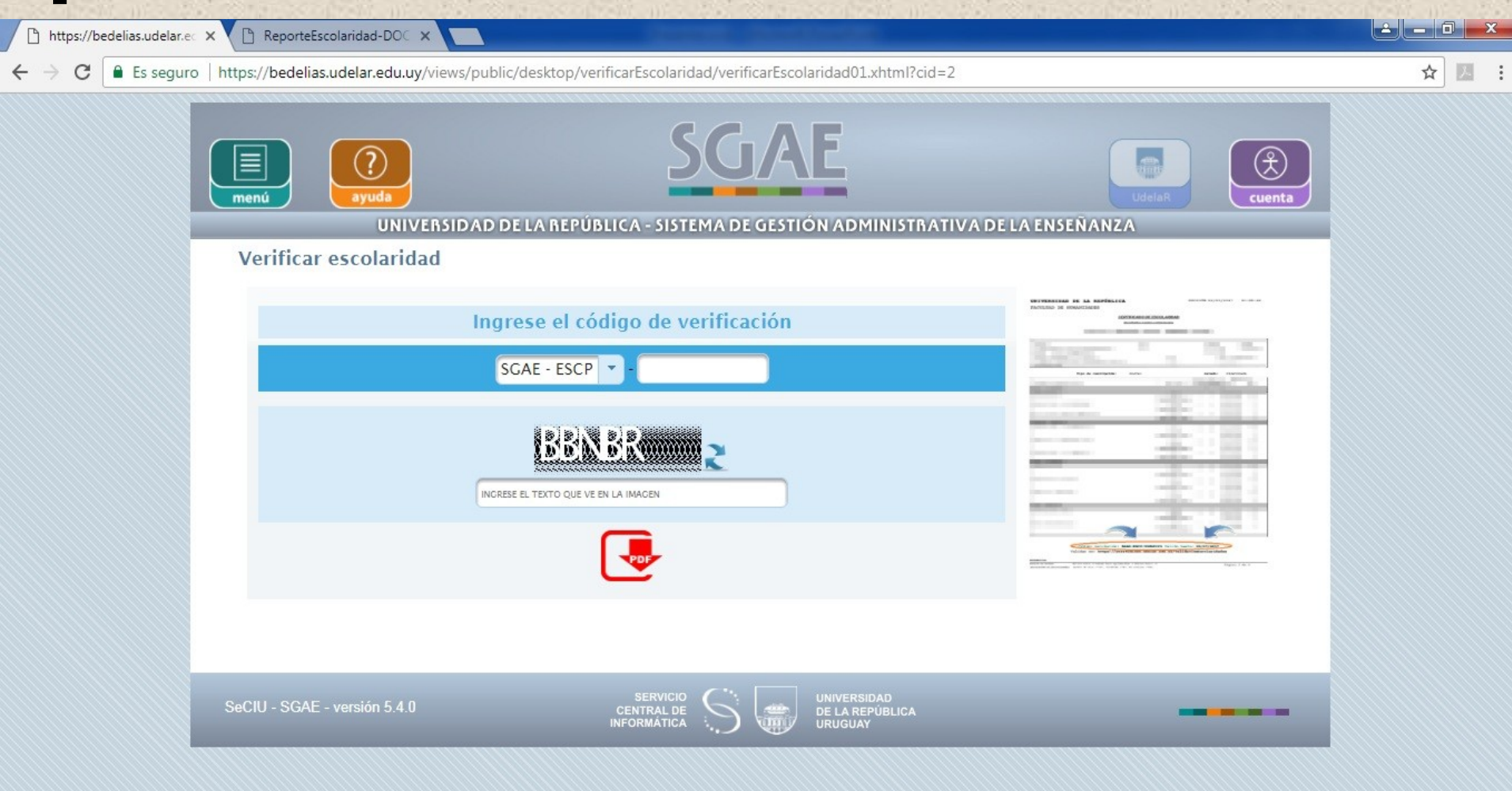

ES  $\cong$   $\qquad \qquad$   $\qquad \qquad$   $\qquad \$ 

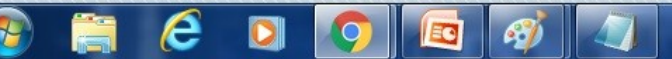

"pdf"

#### Aparecerá su escolaridad ya validada.

#### Por consultas dirigirse a Bedelía